# BlackBerry Curve

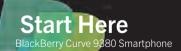

## Welcome to BlackBerry!

Get to know your new BlackBerry<sup>®</sup> Curve<sup>™</sup> smartphone.

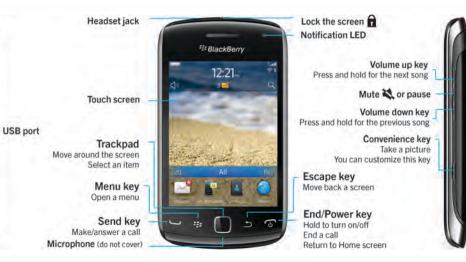

### Explore the Home screen

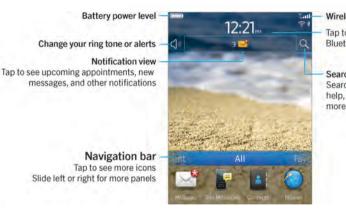

You can move and hide icons. Touch and hold an icon and tap Move or Hide Icon.

### Wireless indicators

 Tap to manage wireless connections, Wi-Fi<sup>®</sup> Bluetooth® technology, or alarm clock

### Search

Search your entire smartphone, including help, messages, music, the Internet, and

Only use authorized BlackBerry® accessories. This documentation is provided "as is" and without condition, endorsement, guarantee, representation or warranty, or liability of any kind by Research In Motion Limited and its affiliated companies, all of which are expressly disclaimed to the maximum extent permitted by applicable law in your jurisdiction.

©2011 Research In Motion Limited. All rights reserved. BlackBerry®, RIM®, Research In Motion® and related trademarks, names and logos are the property of Research In Motion Limited and are registered and/or used in the U.S. and countries around the world. Mac is a trademark of Apple Inc. Bluetooth is a trademark of Bluetooth SIG. Windows is a trademark of Microsoft Corporation. Wi-Fi is a trademark of the Wi-Fi Alliance. All other trademarks are the property of their respective owners.

SlackBerry

MAT-44665-001 | PRINTSPEC-089 | SWD -1568276-0928120656-001 | REA71UW/REB71UW

### Safety information

IT IS IMPORTANT THAT YOU READ THE SAFETY AND PRODUCT INFORMATION BOOKLET (INCLUDED) PRIOR TO USING YOUR BLACKBERRY<sup>®</sup> SMARTPHONE. It contains essential safety information related to your smartphone.

## More getting started information

For videos, BlackBerry<sup>®</sup> Answers, and more, go to www.blackberry.com/gettingstarted.

# Insert the SIM card

Depending on your BlackBerry<sup>®</sup> smartphone model or your wireless service provider, you might not need a SIM card for your smartphone.

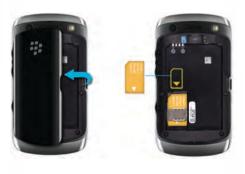

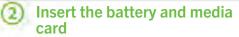

The media card is optional. If a media card was included, it might already be inserted.

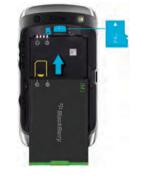

# (3) Set up your smartphone

1. If prompted, set up your BlackBerry<sup>®</sup> ID. 2. Get started quickly with Setup!

If Setup doesn't start automatically, on the Home screen, tap the **Setup** icon.

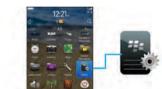

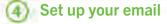

Accounts icon.

address.

Data plan required.

- 1. On the Home screen, tap the Setup icon > Email
- 2. Follow the instructions to set up your email
- When your email address is set up correctly, you receive a confirmation email. To see your email, on the Home screen, tap the **Messages** icon.

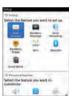

### Import your contacts

- You can import your contacts from a SIM card or by using the BlackBerry<sup>®</sup> Desktop Software. For information about the BlackBerry Desktop Software, see the "Connecting to your computer" section in this guide.
- If you have a SIM card, do the following:
- 1. On the Home screen, tap the **Setup** icon > **SIM** Contacts Sync icon.
- 2. Follow the instructions on the screen.

Features not supported by all wireless service providers.

### Switch smartphones

To move data from a previous BlackBerry<sup>®</sup> smartphone, do the following:

- 1. On your computer, open the BlackBerry<sup>®</sup> Desktop Software. To get the latest software, go to www.blackberry.com/desktopsoftware.
- 2. Connect your new smartphone to your computer.
- 3. Click Copy data and settings from another **device** and follow the prompts.
- 4. If necessary, on your new smartphone, tap the Setup icon > Email Accounts icon and follow the prompts.

To lock your screen, press the **1** key on the top of your BlackBerry<sup>®</sup> smartphone.

## Set a password

Lock vour screen

- 1. On the Home screen, tap the **Setup** icon > Password icon.
- 2. Select Enable > tap Set Password, and follow the prompts.
- To lock your smartphone, on the Home screen, tap the Password Lock icon.

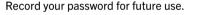

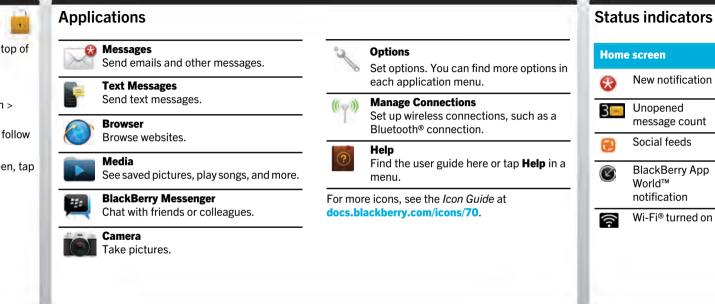

|            |                  |                                       | Mes | sages              |              |                       |
|------------|------------------|---------------------------------------|-----|--------------------|--------------|-----------------------|
| fication   | $\odot$          | Alarm set                             |     | Unopened           |              | Opened                |
| d<br>count | <b>#</b>         | BlackBerry <sup>®</sup><br>Messenger  | Ţ   | Text message       | $\checkmark$ | Sent message          |
| eds        | $\bigtriangleup$ | Roaming                               |     | Attachment         |              | Meeting invite        |
| ry App     | R                | NFC technology<br>turned on           | ))  | Message is sending | ×            | Message not sent      |
| on         |                  |                                       | Pho | ne                 |              |                       |
| rned on    | *                | Bluetooth®<br>technology<br>turned on | ×   | Missed call        | K            | Received call         |
|            |                  |                                       | く   | Placed call        | പ            | Voice mail<br>message |
|            |                  |                                       |     |                    |              |                       |

### Messages

To view all your messages, on the Home screen, tap the Messages icon Send a text message

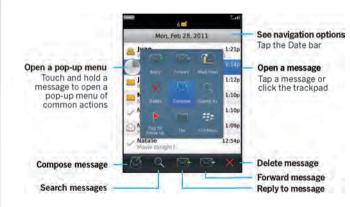

1. On the Home screen, tap

the Text Messages icon.

3. In the **To** field, type the

To insert a period while you're

typing, press the **Space** key

contact information.

2. Tap the licon.

4. Type a message.

Extra fees might apply.

twice.

5. Tap the 📃 icon.

# BlackBerry Messenger

### Chat with your friends virtually anywhere, anytime!

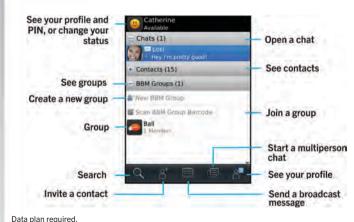

Add a contact using a barcode

121

- 1. On the Home screen, tap the BlackBerry Messenger icon.
- 2. Tap the icon > Scan a PIN barcode.
- 3. Hold vour BlackBerrv® smartphone so that all four corners of the contact's barcode appear on your screen and you hear a beep.

Phone

Check your voice mail Touch and hold the 1 key

Open the menu

Make or answer a call

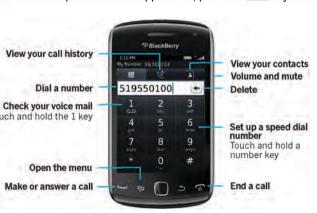

### To make a call or open the Phone application, press the <u>v</u> key.

### Change your ring tone

- 1. On the Home screen, tap the Setup icon > Ring Tones icon.
- 2. In the **Ring Tone** field, tap a preloaded ring tone or tap All Music or All Alerts.

3. Press the set key > Save.

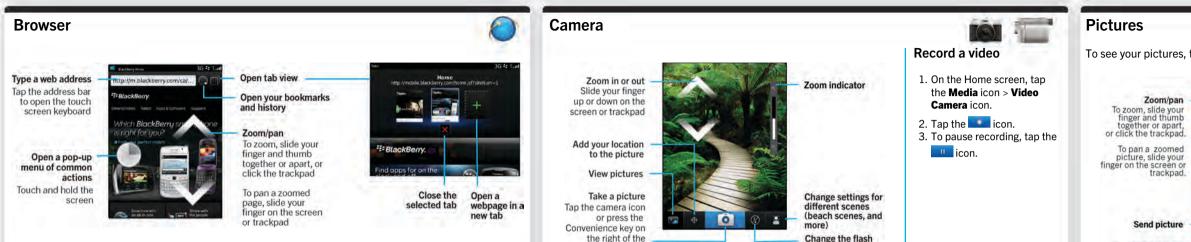

smartphone

setting

Data plan required.

Send picture

Rotate picture

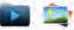

### To see your pictures, tap the **Media** icon > **Pictures**.

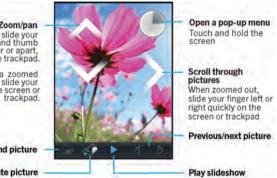

### Change your wallpaper

- 1. On the Home screen, tap the Setup icon > Wallpaper icon.
- 2. Take a picture or use an existing picture.
- 3. Press the set As Wallpaper.
- 4. Press the 📧 key to return to the Home screen.

## BlackBerry App World

Download games, apps, and more! Go to www.blackberry.com/appworld.

Data plan required

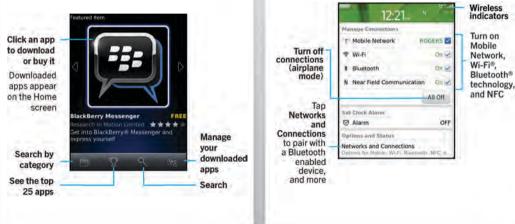

æ

Wi-Fi and Bluetooth

To manage wireless connections, tap the Manage Connections icon.

### Copy and paste

Simultaneously BlackBerry ID touch t May 10, 2011 12-21 PM begin and if one key unlocked all the and end Move the the text, then Remail and the tap Copy or Cut cursor Protect<sup>m</sup> and the BlackBerry® Touch the And Weiterstein Distigated ID: One Incid cursor To paste the indicator text, press the ## key > Paste and slide your finger Cut Cancel selection Copy To see a video, tap the **Setup** icon > **Tutorials** > **Edit** Text.

### Connecting to your computer

### Sync your media files

computer.

You can use BlackBerry<sup>®</sup> Desktop Software to do the following:

- Sync your contacts, music, pictures, and more
- Back up and restore smartphone data
- Update your software

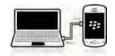

To download the BlackBerry Desktop Software, go to www.blackberry.com/desktopsoftware.

BlackBerry Desktop Software.

1. Connect your BlackBerry<sup>®</sup> smartphone to your

- 2. On your computer, open the BlackBerry<sup>®</sup> Desktop Software.
- If you're using a Windows<sup>®</sup> computer, click Music, Pictures, or Videos.
- If you're using a Mac computer, in the Media section in the left pane, click **Music**.
- For more information, see the Help in the

# Need more help?

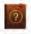

- Find help from the Home screen—just tap the Q icon and start typing!
- For tutorials, tap the **Setup** icon > **Tutorials**.
- www.blackberry.com/gettingstarted: Find getting started information.
- www.blackberry.com/go/docs: Find the complete user guide.
- Find information about your wireless service plan on your wireless service provider's website.

To view the Declaration of Conformity made under Directive 1999/5/EC (HG nr.88/2003), go to www.blackberry.com/go/ declarationofconformity.